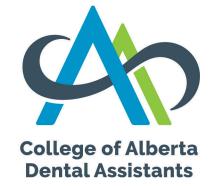

# **Continuing Competence Program**

Objective and Learning Plan - How to Guide

### This Guide is for You

You must record your competence program activities online — in the CADA Portal, including uploading your verification documents. To help you do that, we made this step-by-step guide to show you how. It covers the topics listed below. If you need more detailed help, contact the Regulatory Compliance Advisors at the College.

- Planning Your Learning
- Recording Your Objectives and Learning Plans
- Create a New Learning Objective Record
- Update/Change a Learning Objective Record
- Recording Completed Learning
- Record Your Results Statement
- About Uploads
- Learning Activities and Verification of Learning
- Changing Planned Learning

# **Planning Your Learning**

Follow the **Assess** Achieve Analyze approach as you plan and complete your learning. It will help make your competence activities more meaningful to your practice.

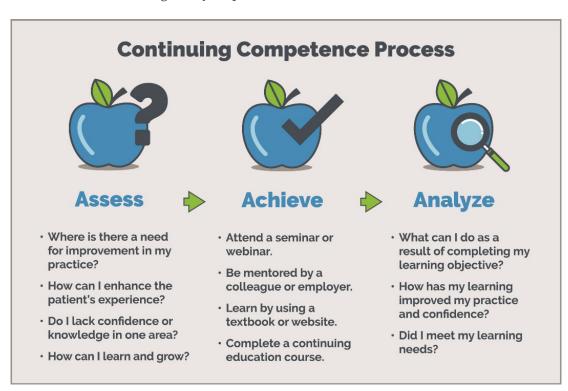

The first step is figuring out what you need to learn to benefit your own practice. Start by **Assessing** your practice.

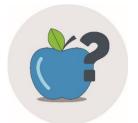

### **Assess** your dental assistant knowledge and abilities

- Review the Competency Profile and complete a Self-Assessment to help you identify learning topics that would benefit you.
- Use the topics you identify to create at least 2 learning objectives that you want to complete in the upcoming plan year (your proposed learning objectives).
- To help write your learning objectives, ask yourself these questions: What do I plan to learn? Why have I chosen this Learning Objective (why is it important to my practice)?

# **Recording Your Objectives and Learning Plans**

#### **Good to Know**

- You must post your proposed learning objectives in the Portal on the Objectives & Learning Plans page before you renew each year.
- You may adjust your proposed learning objectives if your employment circumstances/ learning needs/ learning opportunities change.
- Are you new to the College? You must post your proposed learning objectives for the current year right away.

Once you identify what you plan to learn, this is how you post it online:

### **Create a New Learning Objective Record**

#### **Helpful Hint**

Have everything ready to record before you start to create your record. When you create your proposed objective, you must fill in all fields before you can successfully save your record.

Log in to the Portal.

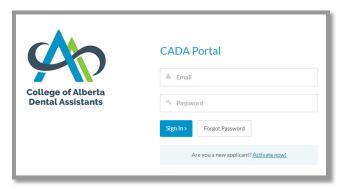

2. Click on "My Learning Plans" on the Welcome screen. Or click "Objectives & Learning Plans" in the menu.

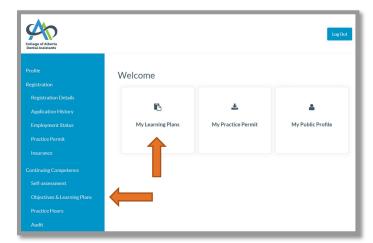

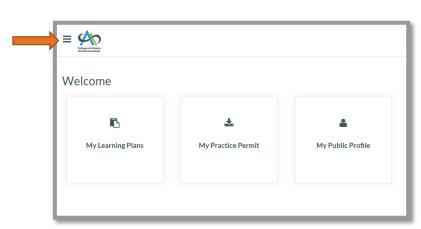

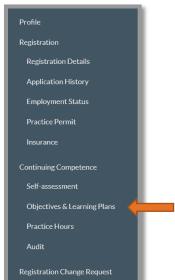

3. To create a new learning objective, click on "Add CCP Objective".

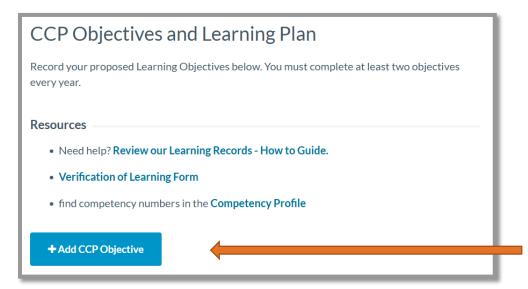

- 4. In your new learning objective record, complete these steps:
  - select a Plan Year (the plan year December 1 through November 30 you will complete the learning in)
  - enter a Competency Number (find them in Competency Profile)
  - enter your Learning Objective (what you plan to learn and why)
  - select a Learning Activity (how you plan to learn it)
  - select "Proposed" as the Status
  - click "Create"

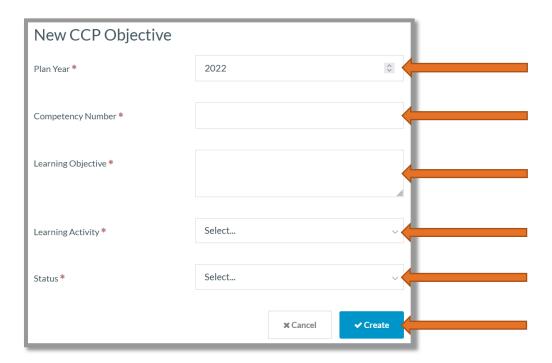

5. When you have successfully created a record, both you and College staff can see it.

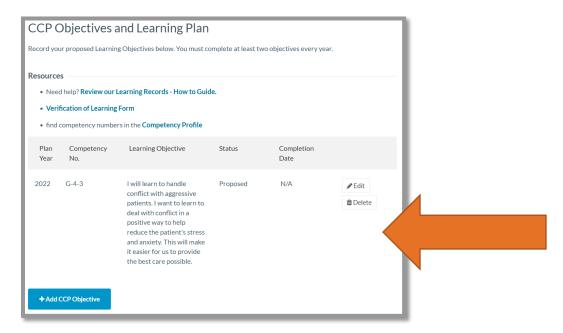

## **Update/Change a Learning Objective Record**

1. You can update/change the records you create by clicking "Edit" on the record.

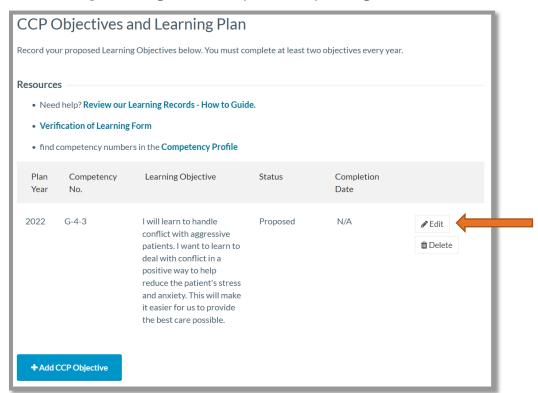

2. When you click "Edit" the record opens/expands to show all fields in the record. Remember to click "Save" after making your changes.

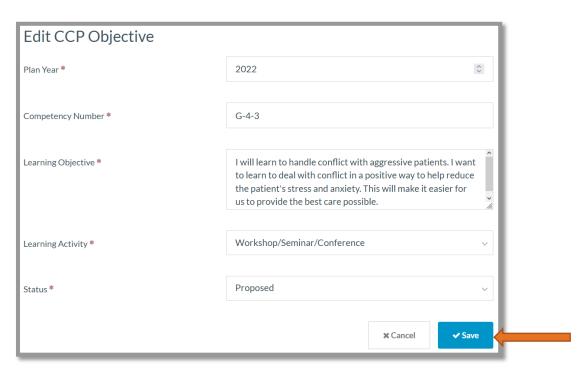

Now that you have posted your planned learning objectives, it's time to **Achieve** your plan.

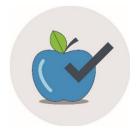

**Achieve** your learning objectives by completing learning activities

#### **Good to Know**

- You must complete at least 2 learning objectives for every whole or partial year that you hold a valid
  practice permit.
- This includes completing 2 learning objectives during the year before transferring to non-practicing status (Leave of Absence) or cancelling. These learning objectives will be subject to audit when you return to practice.

When you complete your learning, this is how you post it online:

### **Recording Completed Learning**

A plan year starts December 1 and ends November 30. You must complete your learning objectives between these dates for any given plan year. Completed learning objectives may not be "carried over" from one year to another.

### **Helpful Hint**

Have everything ready to record before you start to update your record. When you record your completion details, you must fill in all fields before you can successfully save your changes.

1. To update a proposed learning objective record, click on "Edit" to open/expand it.

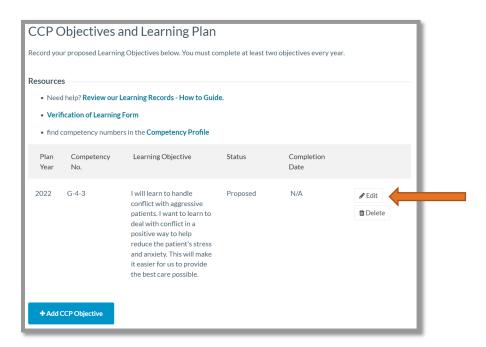

2. Change the Status to "Completed"

#### **Helpful Hint**

Choosing "Completed" will make the completion date, verification and results statement fields appear so you can enter your information.

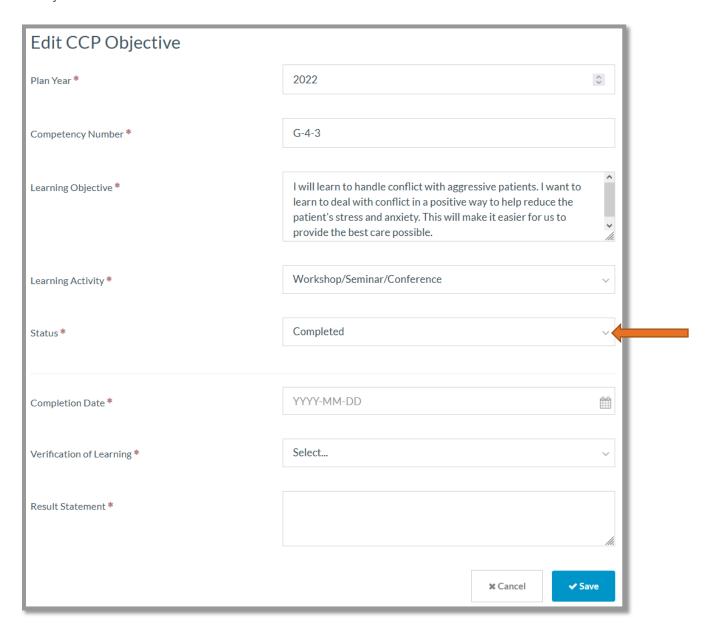

#### 3. Enter the Completion Date

### **Helpful Hint**

If you participated in more than one learning activity, record the completion date of the most recent activity.

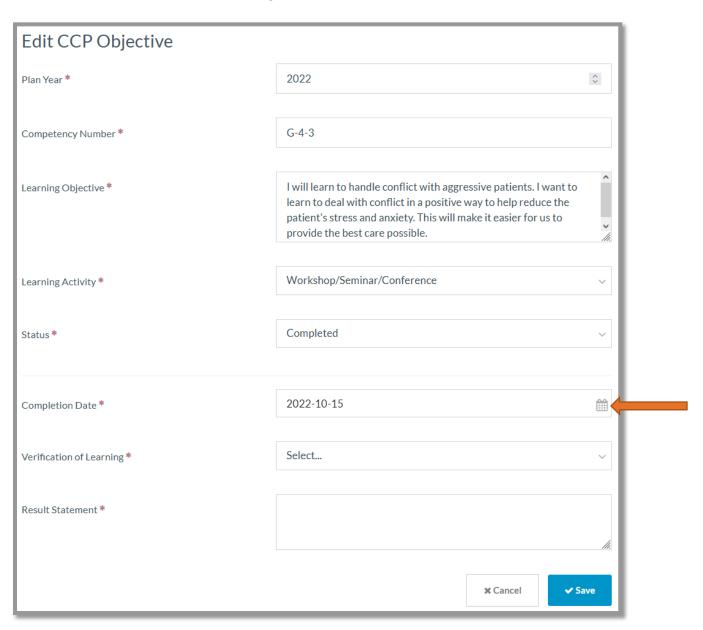

4. Select "Upload Verification" or "Website/Text Material Reference" as the Verification of Learning.

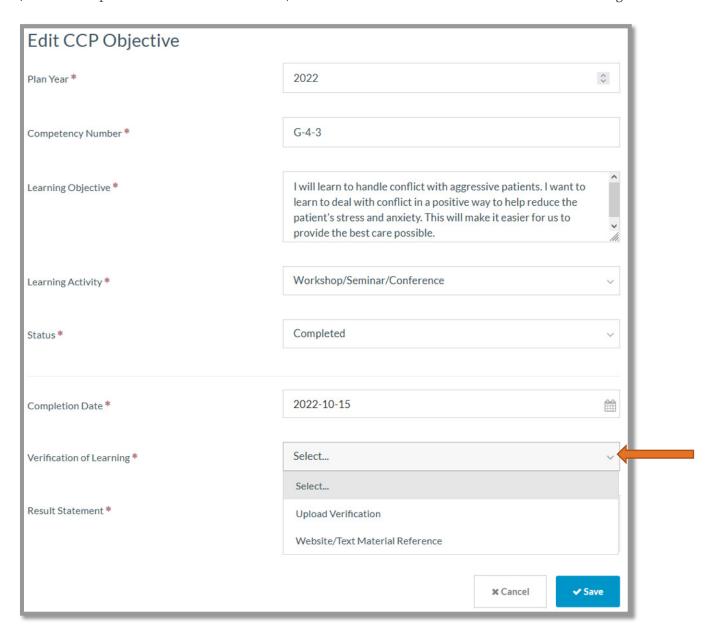

Complete these steps if you chose "Upload Verification":

- click on the "Upload File"
- *if using a computer/laptop* a window will open in which you need to find, then select the document/file/photo you want to upload
- *if using a smartphone/tablet* you will be given choices that allow you to select a photo/document already on your device or to take a photo using the device's camera

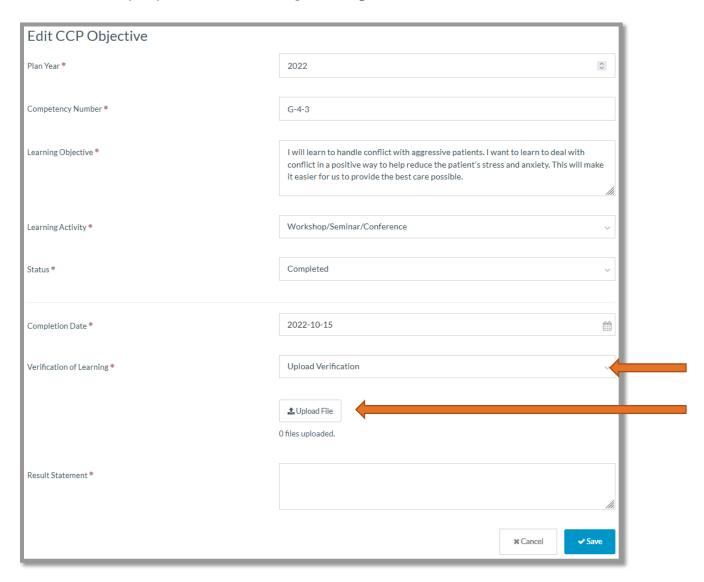

Complete these steps if you chose "Website/Text Material Reference":

• record the URL (web address/link) for the website(s) you used and/or the publication information about the text material(s) you used

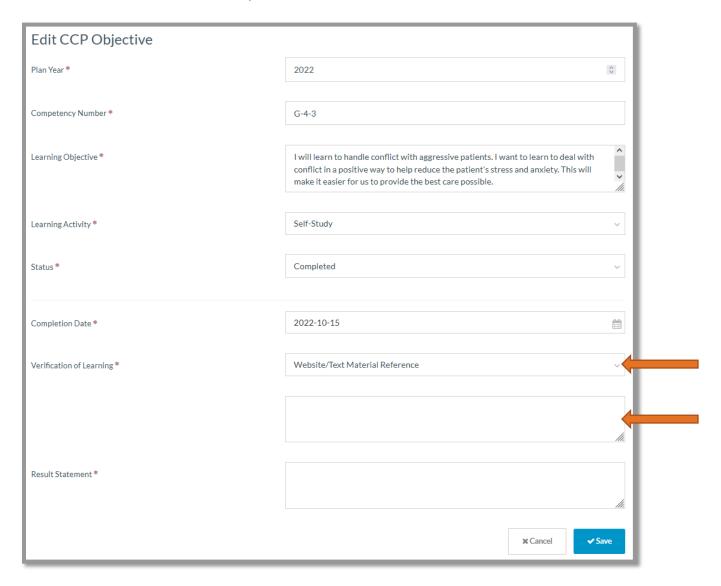

### **Record Your Results Statement**

Before you're finished updating your Objective, you must record your Results Statement. It helps you ensure that the learning you completed met your learning needs. To do that, you need to **Analyze** what you planned to learn and what you actually learned.

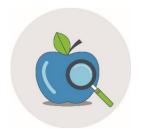

**Analyze** the outcome of your learning to confirm you have met your learning needs

If your learning met your needs, record your results statement. Your results statement should:

- explain how your learning enhanced or impacted your practice
- answer either of these questions:
  - What can I do as a result of completing this learning objective?
  - How has completing this learning objective improved my practice and confidence?

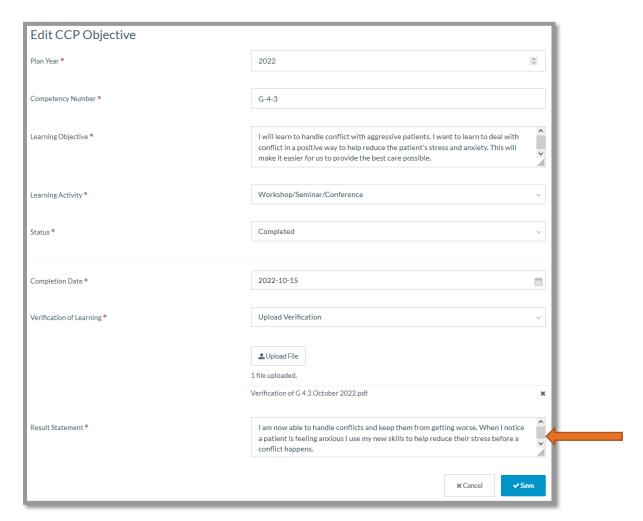

Remember to click "Save" when you are done.

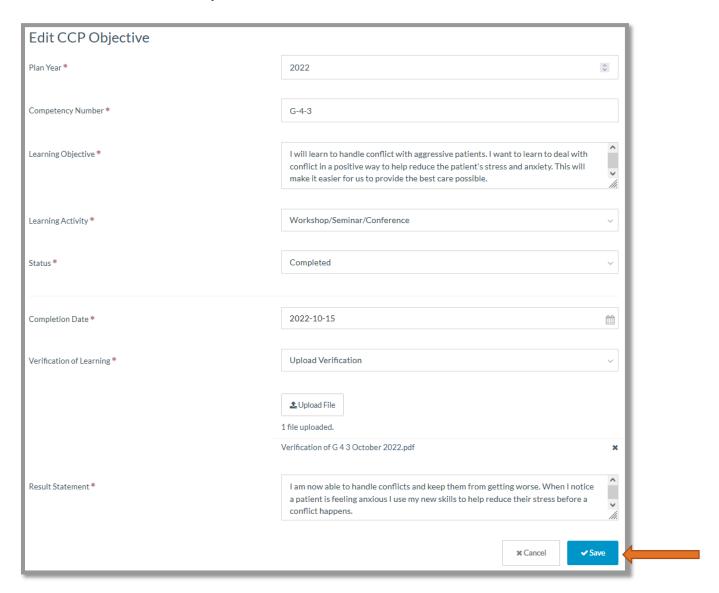

#### **Helpful Hint**

When you record completion details, you must have entries in all fields before you can successfully save the record. Have everything ready to record before you start to update your record.

# **About Uploads**

Uploads may be PDF, JPG, PNG, GIF or TIF files.

When you successfully upload your file, you will see it listed below the Upload File button.

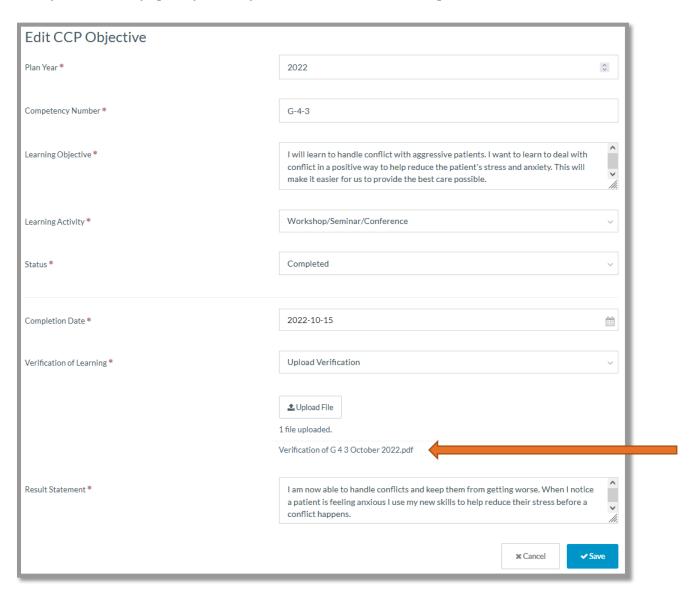

### **Learning Activities and Verification of Learning**

Here are some ideas for possible learning activities. You may find other sources for learning as well.

- formal education credit courses
- workshops/seminars/conferences
- industry-sponsored events
- in-office mentoring/tutoring
- study group/committee/club
- self-study textbook, Internet

We accept these as Verification of Learning:

- the signature of a presenter/sponsor/employer on the Verification of Learning Form
- a signed letter or certificate of completion
- a transcript/certificate/diploma
- references to websites/dental journals/textbooks

### **Changing Planned Learning**

If you have recorded a proposed Learning Objective but find that you will not be completing it, you can do one of the following:

- change the Plan Year to a future year if you intend to complete the Learning Objective later
- change the Status to "Postponed" or "Cancelled"
- delete the record